# BARNOMSORG OCH SKOLA EDLEVO APP

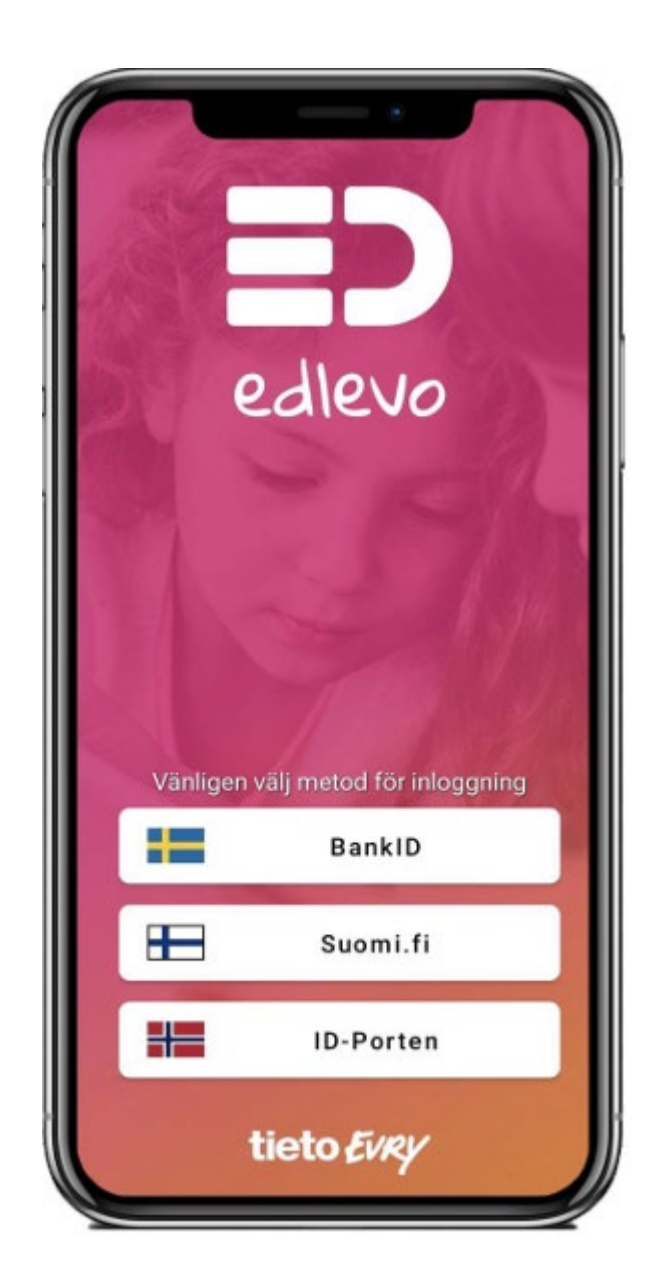

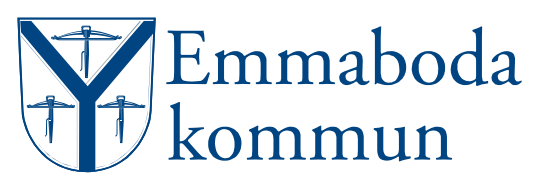

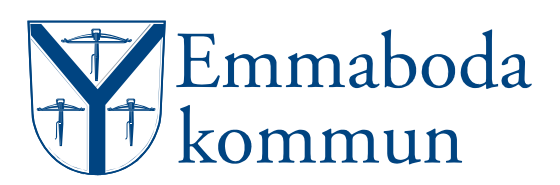

### **FÖR ENKEL KOMMUNIKATION MELLAN HEM OCH BARNOMSORG/ SKOLA**

Appen Edlevo är tillgänglig för gratis nedladdning i App Store och Play Butik.

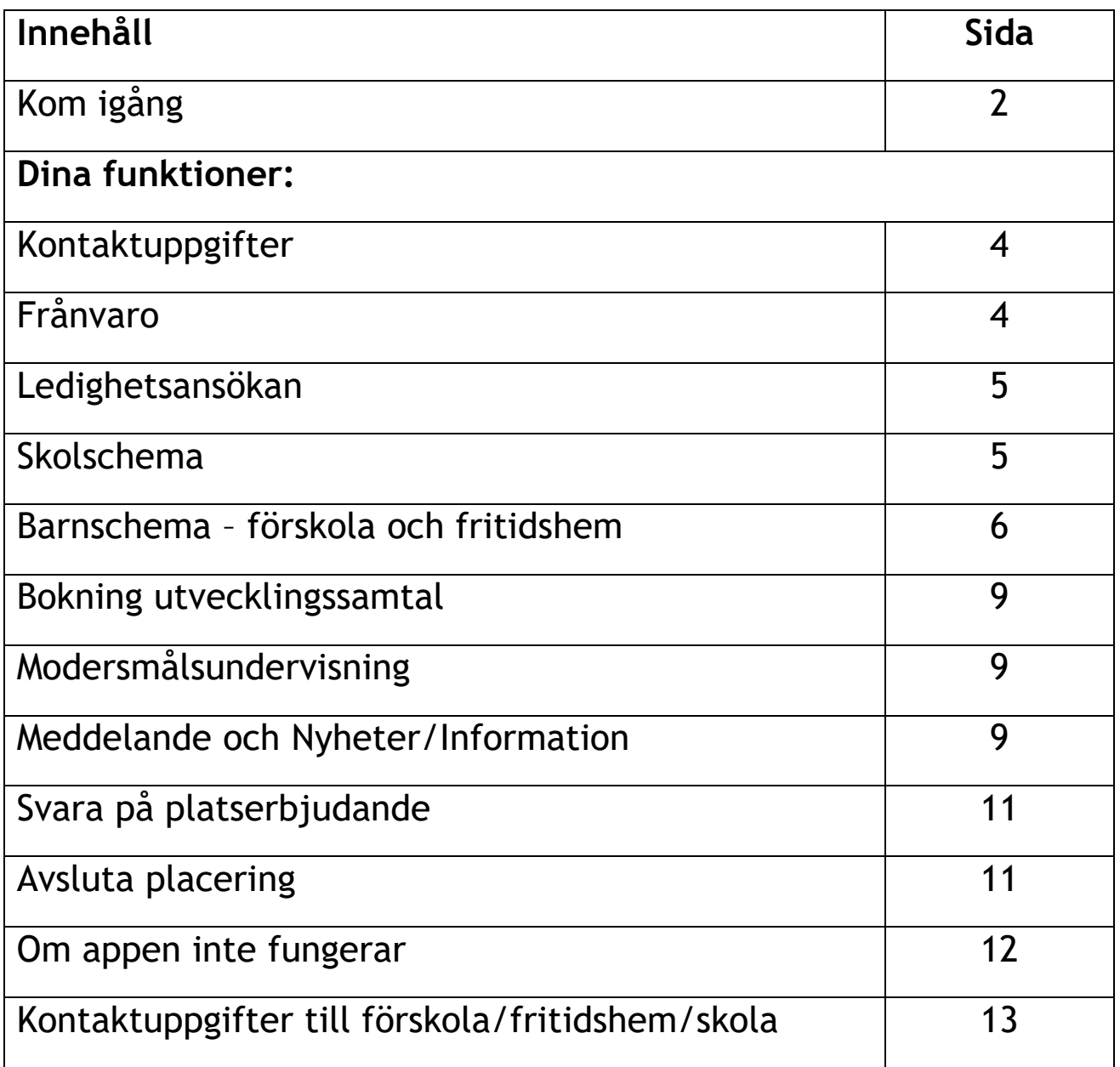

OBS! Ansökan om plats och inkomstförändring görs via [Mina sidor](https://minasidor.emmaboda.se/)  [emmaboda.se](https://minasidor.emmaboda.se/)

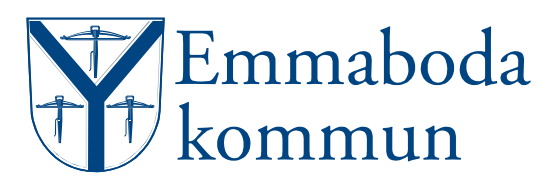

# **KOM IGÅNG**

#### **Inloggning**

Inloggning sker med mobilt BankID. Första gången du loggar in väljer du det svenska landsvalet för att komma vidare till inloggningssteget för mobilt BankID. Du beställer mobilt BankID från din internetbank.

#### **Startsida och navigering**

På startsidan ser du ditt/dina barn i den verksamhet där Edlevos funktioner används. Har du flera barn i kommunens verksamhet så "swipa" till enskilt barn för att ta del av funktionerna för aktuellt barn.

#### **Meny**

I menyn uppe i högra hörnet kan du nå inställningar, Hjälp och Kontaktuppgifter samt de olika tjänsterna som finns tillgängliga.

#### **Hjälp**

I menyn under Hjälp finns hjälptexter för samtliga funktioner i Edlevo.

#### **Notiser/aviseringar i Edlevo**

När du installerar appen Edlevo i din telefon får du vanligen frågan om du vill tillåta notiser/aviseringar från Edlevo. **Detta ska du svara JA på,** annars kommer du inte veta när ny information/meddelanden har kommit i appen. Om du inte fått frågan vid installation, eller svarade NEJ på frågan, bör du aktivera detta efteråt via telefonens inställningar.

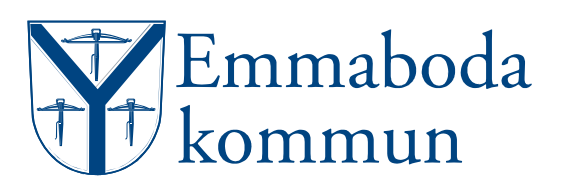

#### **Meddelande**

Här kan du läsa och skicka meddelande till personal på förskola, fritidshem och skola.

#### **Nyheter/Information**

Läs nyheter/information publicerade för ditt/dina barn. Du får en notifikation när en nyhet publiceras. Kom ihåg att aktivera notiser i din telefon, gå in i inställningar och tillåt notiser från appen Edlevo.

#### **Avsluta placering**

Här avslutar du ditt barns placering inom förskola och fritidshem.

På emmaboda.se hittar du även instruktionsfilmer om hur du använder funktionerna i appen.

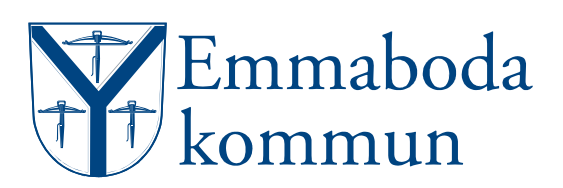

### KONTAKTUPPGIFTER

Under menyn längst upp till höger finns möjlighet att välja "Visa fullständig profil".

Här visas din adress utifrån folkbokföringen.

Ange här aktuellt mobilnummer och e-postadress.

Det är viktigt att varje vårdnadshavare lägger in sina kontaktuppgifter och vid förändring uppdaterar dessa.

### FRÅNVAROANMÄLAN

Anmäl frånvaro för ditt/dina barn och få överblick av anmäld och rapporterad frånvaro. Frånvaroanmälan kan göras för förskola, fritidshem och skola samt för ett eller flera barn på samma gång. Frånvaro kan vara exempelvis tillfällig ledighet eller sjukdom.

Frånvaroanmäler du ett barn som går både på fritidshem och i grundskolan kommer din frånvaroanmälan att synas för både skola och fritidshem.

Under Frånvaro på startsidan kan du välja om du vill göra en frånvaroanmälan, se och ändra tidigare anmäld frånvaro eller se frånvaroanmälan som är registrerad av skolan. Du kan välja Alla barn eller navigera till ett av dina barn.

### **Registrera frånvaro:**

Utgå från startsidan Alla barn, alternativt välj ett enskilt barn genom att "swipa" till vänster.

• Välj funktionen **Frånvaro** och välj därefter **Frånvaroanmälan**.

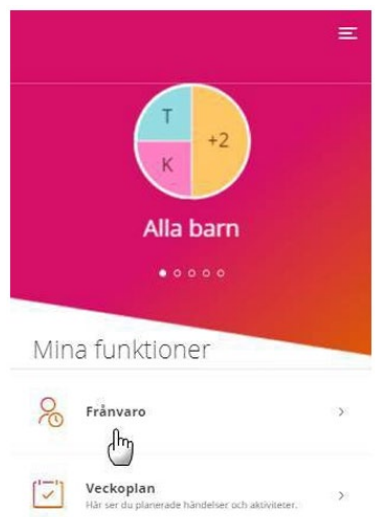

- Markera det/de barn du vill göra frånvaroanmälan för, om du utgått från Alla barn.
- Välj period för anmälan om du väljer **Hel dag** kan du välja om anmälan ska gälla för idag och/eller imorgon. Väljer du **Tidsbestämd** fyller du i datum samt för vilken tid som frånvaroanmälan ska gälla.
- Välj Lägg till tid om du vill frånvaroanmäla fler tider. Vill du frånvaroanmäla en tidsbestämd period för annat datum skickar du in en ny anmälan.
- När du är klar med din frånvaroanmälan klickar du på **Skicka frånvaro**.

Tänk på att du kan använda en tidsbegränsad frånvaroanmälan de tillfällen du vill lämna eller hämta ditt barn tidigare från förskola eller fritidshem. Då kommer avdelningens personal se ditt barns förändrade vistelsetid för aktuell dag.

### LEDIGHETSANSÖKAN (SKOLA)

För elev kan du som vårdnadshavare ansöka om ledighet för upp till 10 dagar under ett läsår.

- Tryck på ledighetsansökan och välj **Ny ansökan**.
- Ange orsak och från/till vilka dag/dagar ansökan avser och **Gå vidare**.
- Kontrollera sammanfattning och **Skicka in**.

### SKOLSCHEMA

Här visas skolschemat för ditt barn som har en placering i skola

# BARNSCHEMA – FÖRSKOLA OCH FRITIDSHEM

Här ska du som vårdnadshavare registrera schema för ditt/dina barn som har en placering i förskola eller fritidshem. Du får en notifikation när schemat löper ut och ett nytt måste registreras. Du kan registrera schema för max 20 veckor åt gången.

#### **Registrera schema**

- Välj det barn som du vill registrera schema för och därefter **Barnschema**. Du kan med pilarnas hjälp navigera i månad och vecka som du vill registrera schema för. Kommunens spärrtid avgör hur nära inpå du kan registrera schema. Emmaboda kommun vill att schema lämnas 7 dagar innan föregående schema gått ut.
- Markera den vecka som du vill registrera tider för och välj tider. När du är klar, klicka på **Bekräfta ändrade schemaveckor** och **Skicka in**.

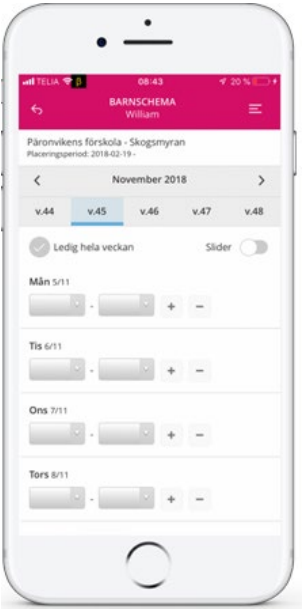

Tillfällig schemaändring inom spärrtiden, om du vill lämna senare/hämta ditt barn tidigare från förskola eller fritidshem, anmäler du detta genom att göra en frånvaroanmälan (tidsbegränsad). Då kommer avdelningens personal att se ditt barns förändrade vistelsetid.

#### **Lägga till fler tidsintervall**

Om du har barn på fritidshem både innan och efter skoltid behöver du ange två tidsintervall för samma dag. Vill du registrera fler än ett tidsintervall klickar du på plustecknet efter tidsintervallet. Du kan ange max tre tidsintervall. Vill du ta bort ett tidsintervall klickar du på minustecknet.

#### **Kopiera schema till syskon**

Har du flera barn och vill kopiera tiderna som du registrerat till ett syskon gör du det i steget efter Bekräfta ändrade schemaveckor.

Här markerar du det syskon som du vill kopiera schemat till. Klicka sedan på **Skicka in**.

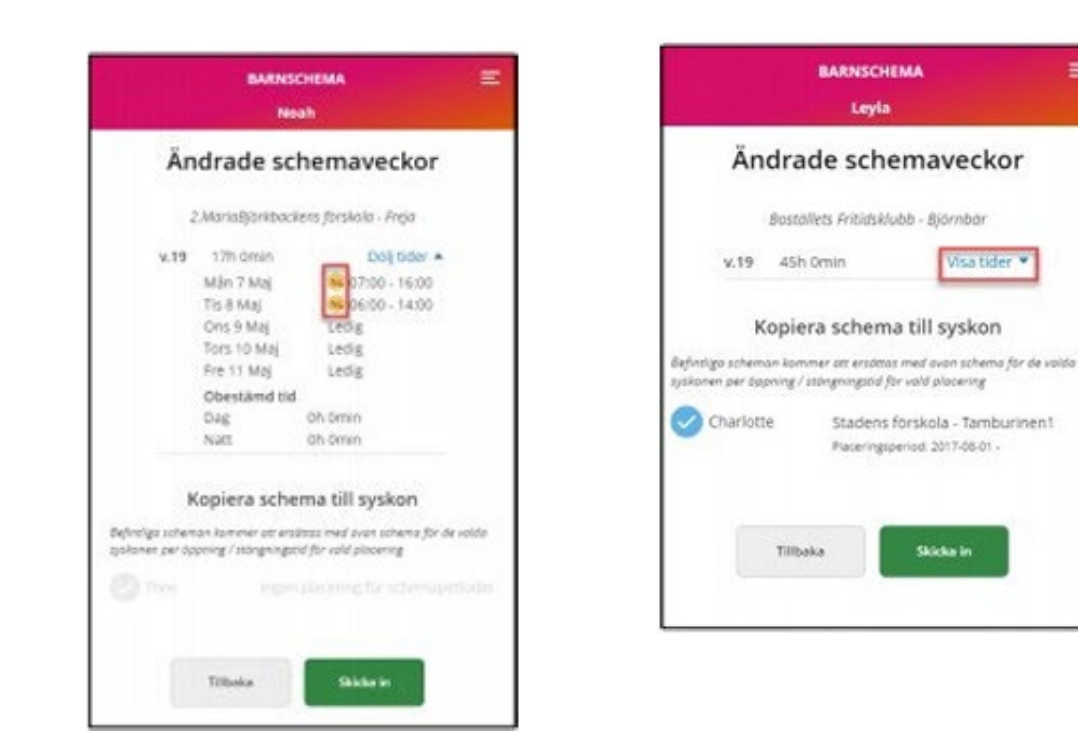

#### **Ledighet**

Ska ditt barn vara ledigt en dag anger du ingen tid för den dagen. Ska ditt barn vara ledigt hela veckan markerar du Ledig hela veckan.

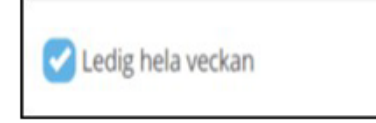

≡

### **Ångra och kopiera**

**Du** kan ångra dina registreringar genom att klicka på Återställ ändringar. Om du vill kopiera en veckas registreringar markerar du **Kopiera vecka**. Gå sedan till den vecka som du vill kopiera dem till och välj **Klistra in vecka**.

#### **Delad plats – vårdnadshavarna har varsitt schema**

Om barnet har vårdnadshavare som bor på olika adresser kan de skicka in varsitt schema. När en vårdnadshavare har registrerat tider kan den andra vårdnadshavaren se tiderna som registrerade. I vyn visas initialerna för den andre vårdnadshavaren. Skulle vårdnadshavare registrera tider på en dag där det redan finns registrerade tider uppstår en konflikt. En röd text visas: Veckan har tidskonflikter. Veckan kan inte registreras förrän du ändrar tiderna.

#### **Bekräfta och skicka in**

När du är klar klickar du på **Bekräfta ändrade schemaveckor** – siffran i knappens högra hörn visar de antal veckor du angett schematid för. Innan du skickar in schemat kan du välja att **Visa tider** och du kan då se tiderna som du registrerat. Förutom tiderna du angett kan du även se den genomsnittliga närvarotiden per vecka. Vill du ändra något väljer du Tillbaka och korrigerar tiderna. Klicka sedan på **Skicka in**.

#### **Anmäld frånvaro**

Se och justera anmäld frånvaro. Frånvaroanmälningar sorteras efter datum. Du kan se vilken typ av anmälan som är registrerad, vilken tid den avser samt vem som skickat in anmälan. Frånvaroanmälan som är registrerad idag och framåt i tiden går att ta bort genom att klicka på symbolen för papperskorg.

### BOKNING UTVECKLINGSSAMTAL

Förskolan/skolan lägger ut ett antal tider som blir bokningsbara. Så fort en av tiderna bekräftas av en vårdnadshavare så tas den tiden bort för övriga vårdnadshavare. På så vis kommer bara aktuella tider finnas tillgängliga för dig som vårdnadshavare. Tiderna är synliga först när pedagogen har gjort dem tillgängliga.

# MODERSMÅLSUNDERVISNING

Vårdnadshavare ansöker i appen om modersmålsundervisning. Skolan kommer behandla din ansökan och göra en bedömning om ditt barn uppfyller kraven för att beviljas modersmålsundervisning.

När din modersmålsansökan beviljats eller avslagits får du ett meddelande i appen Edlevo. Ett beslut om att ni beviljas modersmålsundervisning betyder inte med säkerhet att vi kommer kunna erbjuda modersmålsundervisning. Detta beror på antalet sökande och tillgången till lämplig lärare. När ansökningstiden är stängd kan du se din ansökan, men inte göra ändringar.

# MEDDELANDE OCH NYHETER/INFORMATION

När det skickas meddelande och nyheter från ditt barns verksamhet får du en notifikation i telefonen.

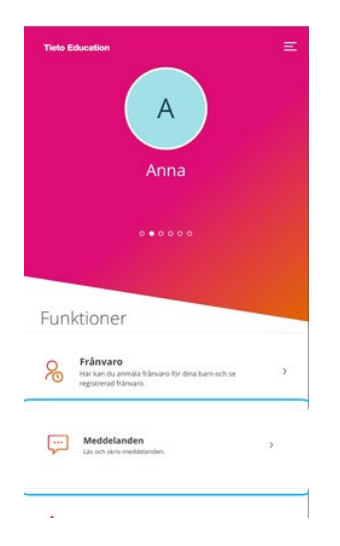

På startsidan presenteras dina meddelanden i tidsordning med det senaste meddelandet överst. Klicka på önskat meddelande för att läsa det.

Det finns 2 slags olika meddelanden för förskola och fritidshem, Informationsmeddelande och Personligt meddelande.

Ett informationsmeddelande kan du som vårdnadshavare skicka till ditt barns avdelning/enhet och ett personligt meddelande kan du skicka till en eller flera personal som du väljer på enheten.

För skola finna endast Personligt meddelande till mentor/mentorer.

Ett personligt meddelande kan bara läsas av vald mottagare och är därför ett säkrare kommunikationssätt ur ett GDPRperspektiv. Nackdelen är att kollegor till valda mottagare och eventuella vikarier inte kan se meddelandet. Därför kan det dröja innan meddelandet blir läst om mottagaren inte är i tiänst.

För att skicka ett Meddelande:

- Klicka du på funktionen **Meddelande**. På förstasidan kommer du se alla skickade meddelanden.
- Klicka på **Plus-symbolen** för att skapa ett nytt meddelande. Välj typ av meddelande som du vill skicka.
- Skriv ditt meddelande och klicka sedan på **Skicka**, pilen i nedre högra hörnet.

När meddelandet är skickat kan du klicka på Bakåt-pilen uppe till vänster i det rosa fältet för att komma tillbaka till översikten över alla meddelanden.

Ditt meddelande kan inte läsas av andra vårdnadshavare utan bara av valda mottagare (berörd personal).

Önskar du svara på ett meddelande så öppnar du det meddelande du vill svara på, skriver text i rutan **Skriv meddelande**, här kan du också lägga till en bifogad fil om du önskar (tryck på det blå gemet).

När du är klar klicka på **Skicka**, pilen i nedre högra hörnet.

# SVARA PÅ PLATSERBJUDANDE

Har du ansökt om plats inom barnomsorgen (görs via e-tjänster och blanketter på [emmaboda.se\)](https://minasidor.emmaboda.se/) får du placeringserbjudande i Edlevo App. Svar från 2 vårdnadshavare krävs.

Så här gör du för att svara på ett platserbjudan:

- Klicka på **Platserbjudande**. I denna vy ser du vilket frånoch-med-datum platserbjudandet gäller ifrån.
- Markera ditt val, tacka Ja om ni accepterar eller tacka Nej om ni avböjer.

### AVSLUTA PLACERING

Du avslutar ditt barns placering på förskola eller fritidshem i appen. Gör så här:

- Gå till aktuellt barn i appen.
- Klicka på **Placering**.
- Klicka på **Avsluta placering**.
- Klicka på barnets aktuella placering.
- Välj vilket datum som placeringen ska avslutas.
- Klicka på **Bekräfta**.

Information om uppsägningsregler finns under Avgifter och regler [emmaboda.se.](https://www.emmaboda.se/utbildning--barnomsorg/avgifter-och-regler.html)

### OM APPEN INTE FUNGERAR

Om Edlevo app avslutas oväntat, slutar svara eller inte går att öppna har tillverkarna av iOS- och Androidenheter några tips som du kan prova:

- Starta om mobiltelefonen eller surfplattan
- Uppdatera mobiltelefonen eller surfplattan
- Ta bort och avinstallera appen och installera den igen
- Tvinga appen att avslutas
- Rensa appens cacheminne
- Rensa appens data

För mer detaljerad information om din enhet hänvisar vi till tillverkarens hemsida som beskriver hur det fungerar i din mobiltelefon eller surfplatta.

#### **Om webblänken inte fungerar**

Ibland uppstår tekniska fel som gör att webbplatsen Edlevos sidor inte laddas som de ska. Ofta går det att lösa problemen med nedanstående instruktioner.

1. Starta Google Chrome.

2. Tryck ner tangentkombinationen CTRL + C Nu visas Historikfönstret.

3. Klicka på Rensa webbinformation Nu visas dialogrutan Rensa webbinformation.

- 4. Klicka på Avancerat.
- 5. I listrutan Tidsintervall, välj Sedan kontot skapades.
- 6. Bocka i alla rutorna utom Lösenord och Formuläruppgifter. Observera att du kan behöva scrolla ner för att se alla rutor.
- 7. Klicka på Rensa data.
- 8. Stäng Google Chrome.
- 9. Starta Google Chrome igen och gör en ny inloggning på Edlevos webbplats.

### SÄKER INLOGGNING ETT KRAV

Datainspektionen är den tillsynsmyndighet som ansvarar för kontroll av bland annat hur kommuner lagrar information. Det är i första hand datalagen och personuppgiftslagen (PUL) som styr regelverket kring detta.

Datainspektionen har givit Sveriges kommuner riktlinjer som omfattar den kategori av webbtjänster där edWise ingår. Riktlinjerna påvisar att dessa tjänster måste ha säker inloggning för att följa gällande lagstiftning.

### KONTAKTUPPGIFTER HANDLÄGGARE

FÖRSKOLAN TELEFON: 010-353 13 76

#### FRITIDSHEM

**Emmaboda** (Bävern, Kobran, Tigern och Uttern)**:** TELEFON: 010-353 12 67

**Johansfors** (Solbacken)**:** TELEFON: 010-353 13 25

**Lindås** (Geparden och Puman): TELEFON: 010-353 13 32

**Vissefjärda och Långasjö** (Pantern och Leoparden): TELEFON: 010-353 13 16

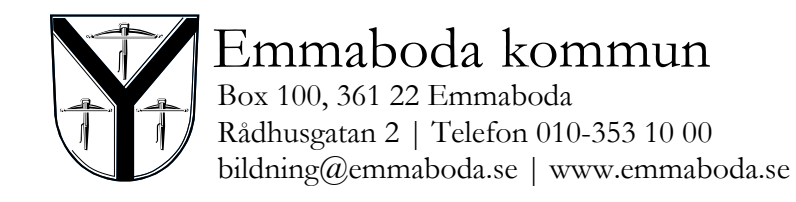

2024-01-01